# FR822

NET IMPRESS フラッシュマイコンプログラマ用 コントロールモジュール

インストラクションマニュアル

株式会社DTSインサイト

## FR822 INSTRUCTION MANUAL No.M2328TK-02

# 改訂履歴

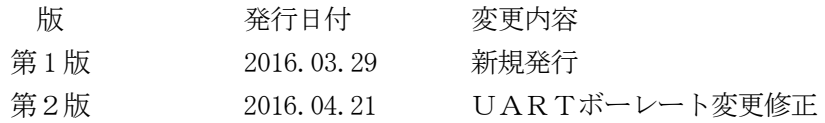

## おことわり

- 1)本書の内容の全部または一部を、無断転載することは禁止されています。
- 2)本書の内容は、改良のため予告なしに変更することがあります。
- 3)本書の内容について、ご不審な点やお気付きの点がございましたらご連絡ください。
- 4)本製品を運用した結果の内容の影響につきましては、3)に関わらず責任を負いかねますので ご了承ください。

© DTS INSIGHT CORPORATION. All Rights Reserved. Printed in Japan

# 目次

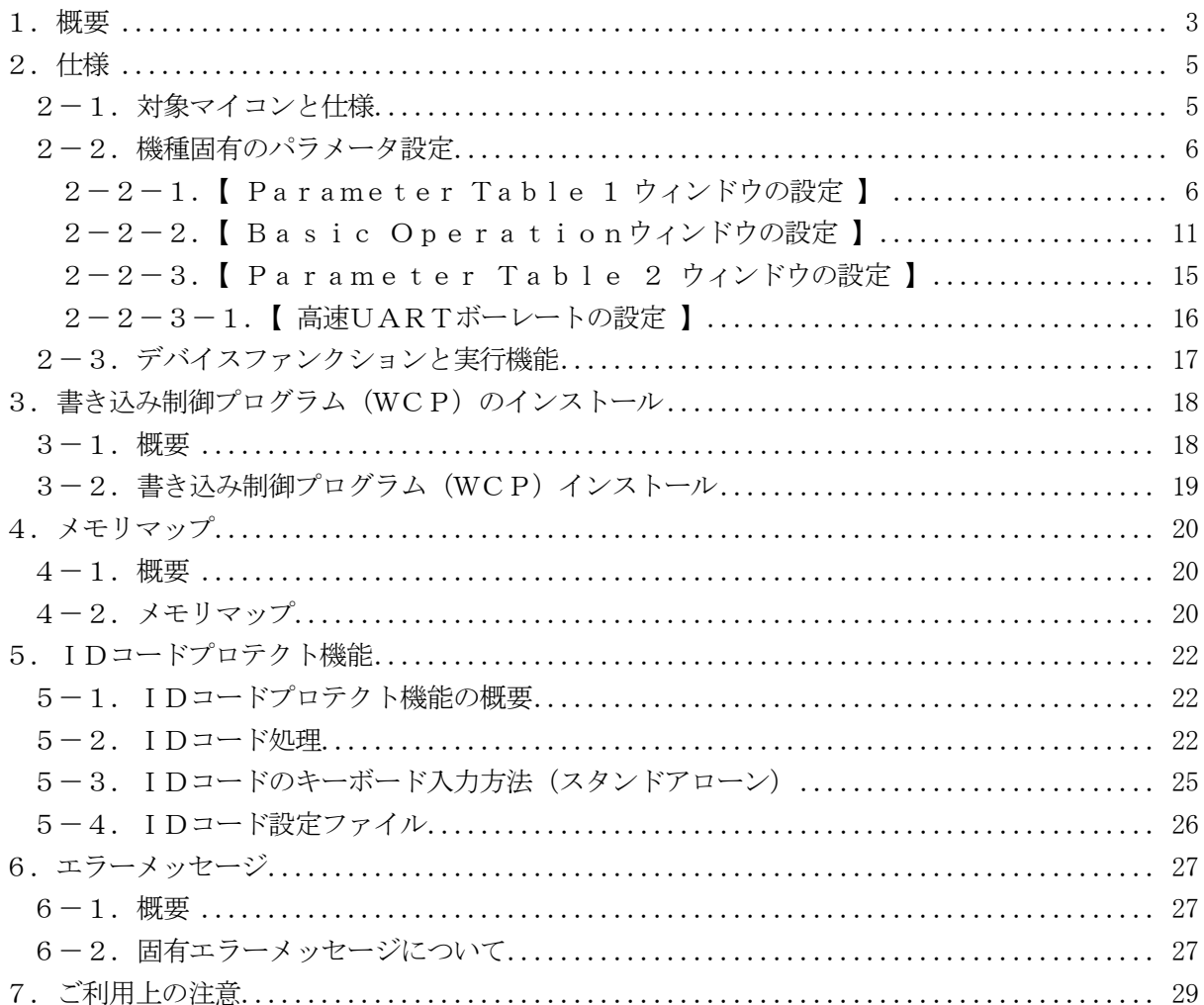

## 1.概要

FR822は、NET IMPRESSアドバンスオンボードフラッシュマイコンプログラマ用のコ ントロールモジュールです。

FR822は、ルネサスエレクトロニクス社製:R5F51117をベースとした仮想マイコンを 代表機種とする、これと同一のアルゴリズム・プロトコルで書き込み可能なフラッシュメモリ内蔵マ イコンを対象とします。

書き込み制御情報を内蔵したコンパクトフラッシュカードで構成されます。

コントロールモジュール(コンパクトフラッシュカード)の書き込み制御情報エリア以外は、お客 様がホストコンピュータ上で作成したオブジェクトファイルの一時的保管領域等としてご利用頂けま す。

コントロールモジュールは、/D512、/D1Gのオプション指定となります。

Dタイプは、コントロールモジュールフォルダ切り換えが可能です。

 弊社では、標準プローブケーブルとして、AZ410、AZ411、AZ412、AZ413、の 4タイプをご用意しております。

その他のプローブケーブルについては、弊社又は代理店にお問い合わせください。

## < ご注意 >

コントロールモジュールでは、当該代表マイコンと同一のアルゴリズム・プロトコルをもつ、他の マイコンの書き込みが可能です。

書き込み方式が同一の当該仮想代表マイコン以外のマイコン用としてご利用される場合は、リモー トコントローラ (AZ490) によって、コントロールモジュール内の一部のパラメータを書き換え る必要があります。

 必ずお客様がお使いになられるフラッシュメモリ内蔵マイコン用のマイコンパックと組み合わせ てご使用ください。

パラメータの書き換えについては、第9章をご参照ください。

お客様がお使いになられるマイコンが、本製品の代表マイコンとその書き込みプロトコル・アルゴ リズム等が同一であるか、もう一度ご確認ください。

書き込み方式の異なるマイコンに対するご利用は、ターゲットマイコン及びそれを含むユーザシス テムを破壊する恐れがあります。

# 【 確認事項 】

a.コントロールモジュールのマニュアルに表記されている代表マイコン型名と同一の 書き込み方法か否か?

ご不明な点は、弊社または代理店へお問い合わせください。

# 2.仕様

2-1.対象マイコンと仕様

特に記載なき項目は、NET IMPRESS標準に準じます。

| 型名                                | FR822                                                                                                    |
|-----------------------------------|----------------------------------------------------------------------------------------------------|
| ターゲットマイコン                         | FR822Mx xマイコンパックで規定                                                                                                    |
| ユーザマット<br>フラッシュメモリ容量              | 同上                                                                                                    |
| ユーザマット<br>フラッシュメモリアドレス            | 同上                                                                                                    |
| ブートマット<br>フラッシュメモリ容量              | 同上                                                                                                    |
| ブートマット<br>フラッシュメモリアドレス            | 同上                                                                                                    |
| データマット<br>フラッシュメモリアドレス            | 同上                                                                                                    |
| データマット<br>フラッシュメモリ容量              | 同上                                                                                                    |
| オブジェクトファイル<br>フォーマット              | インテルHEX<br>モトローラS<br>バイナリ                                                                                                    |
| デフォルト                             | モトローラS                                                                                                    |
|                                   | UART (非同期通信) インタフェイス<br>2400/4800/9600/19200/31250/38400/                                                                                                    |
| ターゲットインタフェイス                      | 62500/76800/10400/115200/125000/<br>153600/230400/250000/307200/460800/<br>500000/614400bp s<br>□ MSBファースト ■ LSBファースト<br>CSI (同期通信) インタフェイス<br>62. $5 K / 12 5 K / 2 50 K / 500 K / 8 50 K b p s$<br>1. $2.5 M / 2$ . $5 M / 3$ . $3 M / 5 M b p s$ |
|                                   | □ MSBファースト<br>■ LSBファースト                                                                                                    |
| デフォルト<br>書き込み時のターゲット<br>マイコン動作周波数 | FR822Mx xマイコンパックで規定<br>FR822Mx xマイコンパックで規定                                                                                                    |

 $<$ 表 2-1>

2-2.機種固有のパラメータ設定

AZ490 (リモートコントローラ: Windows上で動作)を利用して次の初期設定をおこな います。

リモートコントローラのご利用方法については、AZ490:リモートコントローラのインストラ クションマニュアルをご参照ください。

 $2-2-1$ . [ Parameter Table 1 ウィンドウの設定]

Parameter Table 1 画面上で、ターゲットマイコンにあったパラメータ設定をおこな います。

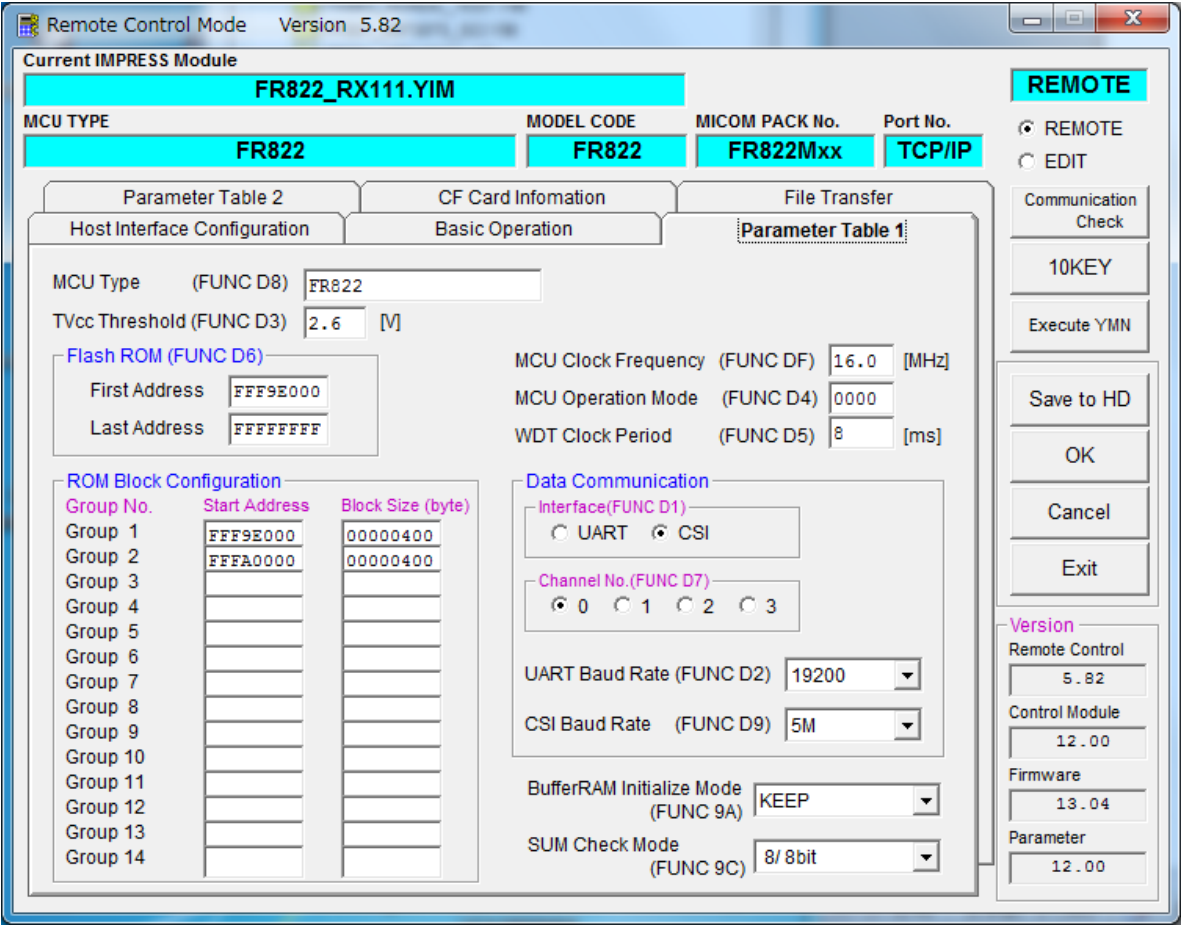

 $<$ 図2-2-1>

①TVcc Threshold【 FUNC D3 】

ターゲットマイコンの動作電圧の下限値よりさらに10%程低い値を設定してください。 NET IMPRESSは、ターゲットマイコンの動作電圧(TVcc)を監視しており、 この電圧がここで設定する電圧値以上の時に、デバイスファンクションを実行します。 NET IMPRESSでのTVccスレッショルドの設定は、NET IMPRESSの インストラクションマニュアル【 5-4-5 TVccスレッショルド設定 】をご参照ください。

②Flash ROM【 First/Last Address 】【 FUNC D6 】

マイコンに内蔵されているフラッシュメモリ領域(First/Last Address)を 設定してください。

NET IMPRESSでのFlash ROMの設定はできずに、表示のみとなります。 NET IMPRESSインストラクションマニュアル【 5-4-8 フラッシュメモリ領域 表示 】をご参照ください。

#### ③ROM Block Configuration

フラッシュメモリのブロック構成を設定します。

< ブロック情報テーブル >

ブロック情報テーブルは、ブロックグループNo.、ブロックグループのスタートアドレス、 ブロックサイズの3情報からなります。

ブロックグループNo.:Group1~Group14までの14Groupが指定できます。 連続したブロックサイズの等しい一群のブロックを一つのブロック グループとして、アドレスの若い方から、若い番号のブロック番号を 付与します。

スタートアドレス: ブロックグループの開始アドレスです。 このアドレスからブロックサイズで定められた大きさのフラッシュ メモリが連続して並び、一つのブロックグループを構成します。

ブロックサイズ: NET IMPRESSは、次の(ブロック)グループアドレスまで、 このブロックサイズで定められたフラッシュメモリブロックが連続して 配置されるものと解釈されます。

> また、ブロックサイズを1にするとアクセス禁止領域となります。アク セス禁止領域はデバイスファンクション実行領域でも、デバイスファン クションが実行されません。

例 )

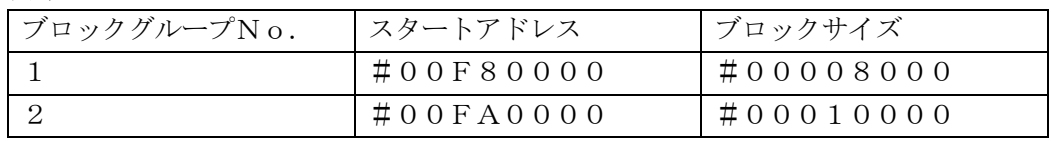

スタートアドレス

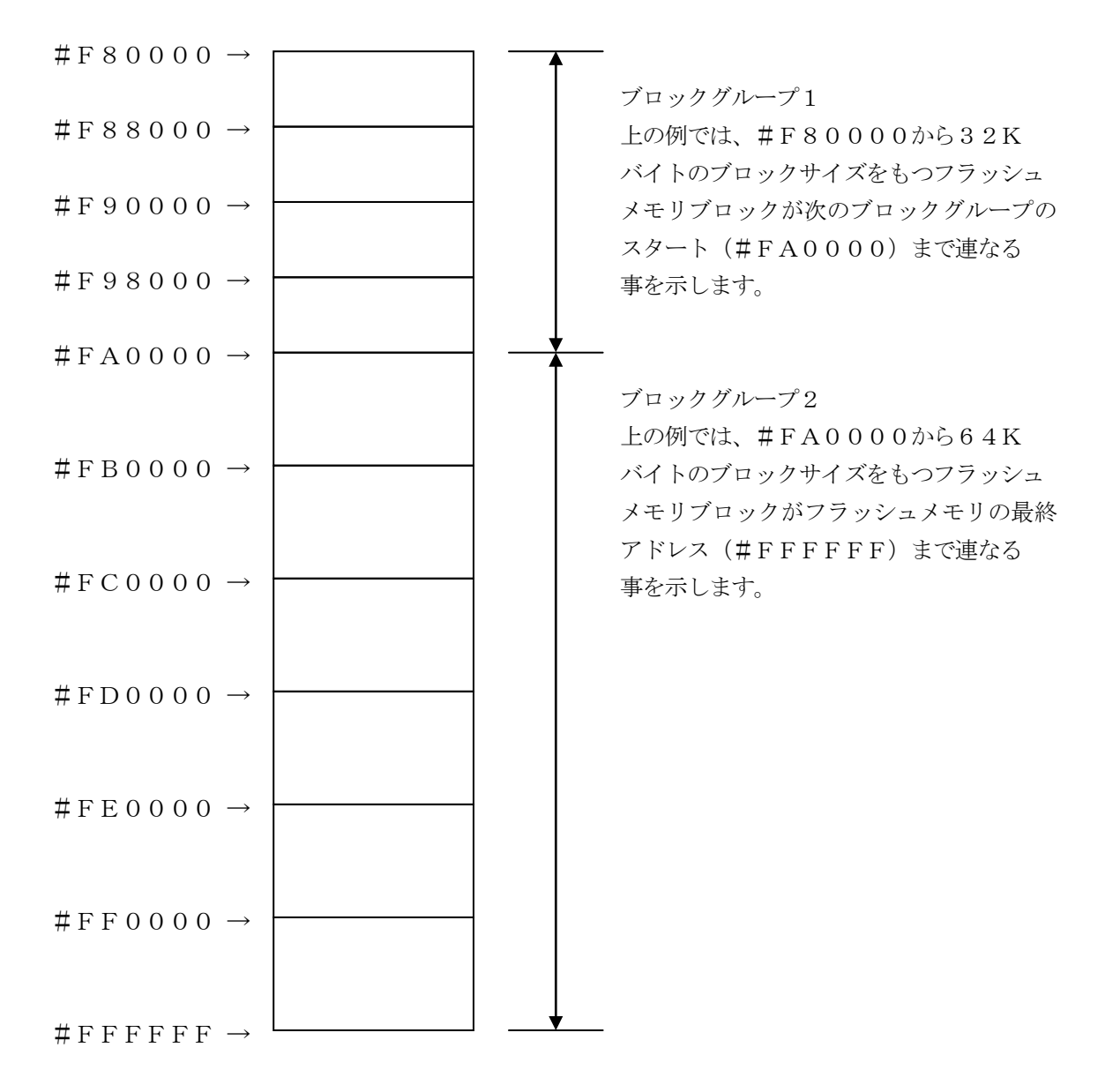

④MCU Clock Frequency【 FUNC DF 】 FR822Mxxマイコンパックで規定。

⑤MCU Operation Mode【 FUNC D4 】 FR822Mxxマイコンパックで規定。

⑥WDT Clock Period【 FUNC D5 】

NET IMPRESSは、オンボードプログラミング中に定周期のクロックパルスを出力する機 能を持っています。この周期を利用する場合はWDT周期の設定を行います。 定周期パルスは、8-1信号一覧表のWDT (18ピン端子)信号から出力されます。 NET IMPRESSでのWDT設定は、NET IMPRESSのインストラクションマニュア ル【 5-4-7 ウォッチドックタイマ設定 】をご参照ください。

⑦Data Communication

NET IMPRESSとターゲットマイコン間の通信設定を指定します。 FR822では、ウィンドウの各項目を次のように設定してください。

- ・通信路選択【 FUNC D1 】 UART(非同期通信)または、CSI(同期通信)を選択してください。 NET IMPRESSでの通信路設定は、NET IMPRESSのインストラクションマニュ アル【 5-4-2 通信路設定 】をご参照ください。
- ・Channel No.【 FUNC D7 】 FR822では当項目の設定は必要ありません。

・UART Baud Rate【 FUNC D2 】 UART通信時の通信速度を設定します。 2400/4800/9600/19200/31250/38400/62500 /76800/10400 bpsより選択してください。 NET IMPRESSでのUART通信速度設定は、NET IMPRESSのインストラク ションマニュアル【 5-4-3 UART通信速度設定 】をご参照ください。 115200bps以上のボーレートをご利用になる場合は、本マニュアルの2-2-3-1. 【 高速UARTボーレートの設定 】を参照ください

・CSI Baud Rate【 FUNC D9 】

CSI通信時の通信速度を設定します。

62.5K/125K/250K/500K/850K/1.25M/2.5M/3.3M/ 5Mbpsより選択してください。

NET IMPRESSでのCSI通信速度設定は、NET IMPRESSのインストラクショ ンマニュアル【 5-4-4 CSI通信速度設定 】をご参照ください。

### ⑧MCU Type【 FUNC D8 】

この項目へ設定された内容が、ウィンドウ左上部のMCU Type及びNET IMPRESS 本体上に表示されます。

マイコンの型名、お客様の装置型名など任意の文字を16桁まで入力できます。

 $\Theta$ OK

Parameter Table 1ウィンドウ内容を、コントロールモジュールに転送する

キーです。①~⑧の設定変更後は、他のウィンドウに移る前に必ず、OKキーを押してください。 OKキーが押されなければ、パラメータは反映されません。

## $2-2-2$ . | Basic Operationウィンドウの設定 ]

Basic Operationウィンドウ上では、次の2項目の設定をおこないます。

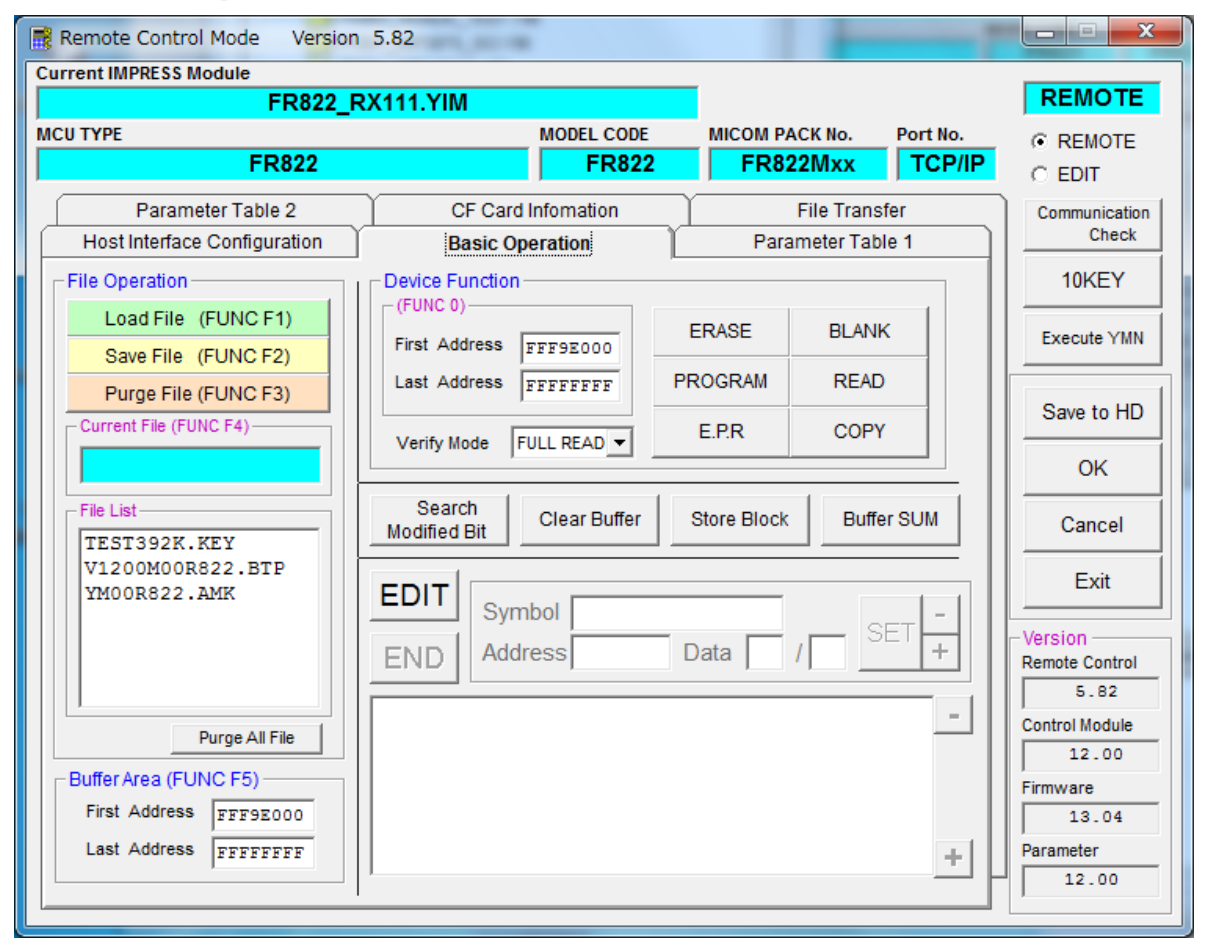

 $<$ 図2-2-2>

①Device Function【 FUNC 0 】

マイコンへのデバイスファンクションの対象領域を設定します。

通常は、2-2-1.②項のFlash ROM領域と同じ設定にします。

デバイスファンクションアドレス【 FUNC 0 】は、その設定アドレス値により、図2-2 -2-1のようにフラッシュメモリのブロック境界アドレスに自動アライメントされます。

この自動アライメントされた領域に対して、デバイスファンクションが実行されます。

②Buffer Area【 FUNC F5 】

NET IMPRESSのバッファメモリ上のデータをセーブ・ロード(バイナリファイルの場 合)する領域を設定します。

通常は、2-2-1.②項のFlash ROM領域と同じ設定にします。

 $12-2-2-2$ は、Device Function [FUNC 0], Buffer

Area【 FUNC F5 】、Flash ROM Area【 FUNC D6 】の関係を示して います。

 $30K$ 

ウィンドウ内容を、コントロールモジュールに転送するキーです。 ①~②の設定変更後は、他のウィンドウに移る前に必ず、OKキーを押してください。 OKキーが押されなければ、パラメータは反映されません。

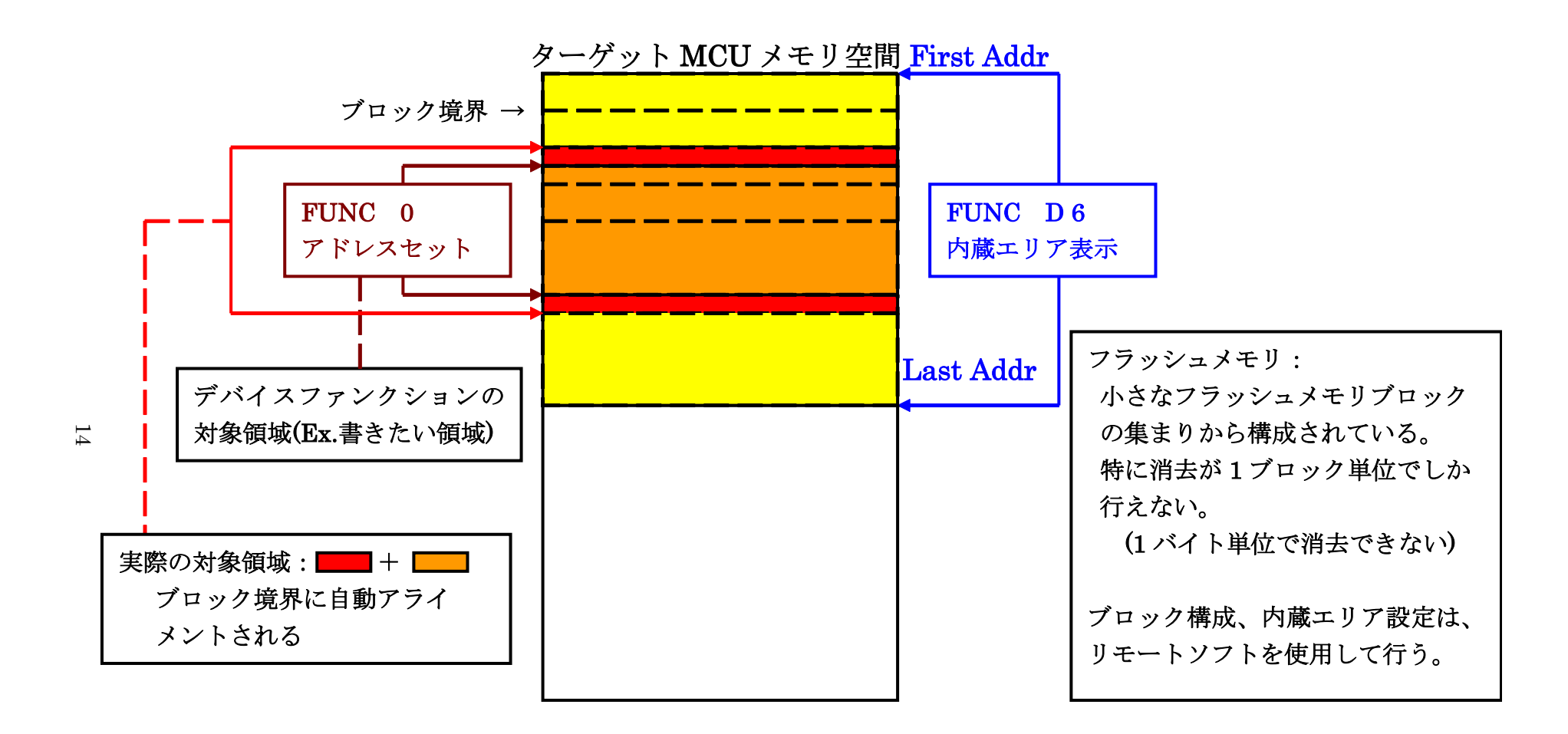

FUNC 0 アドレスセットとアドレスアライメント

 $\boxtimes$  2-2-2-1

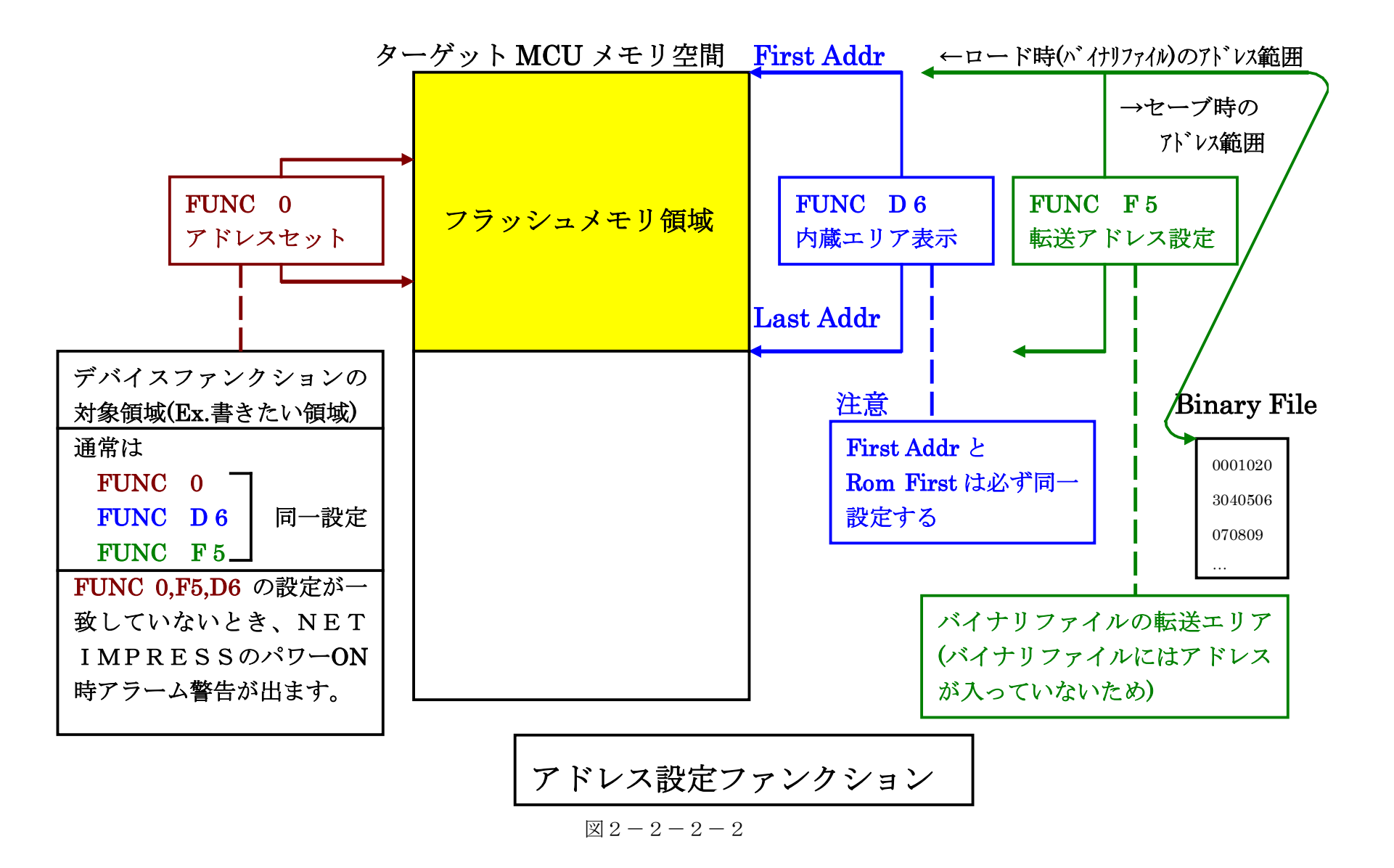

 $\overline{15}$ 

2-2-3. 【 Parameter Table 2 ウィンドウの設定 】

この設定ウィンドウには、マイコン固有パラメータが設定されていますので、変更しないでください。

## 設定変更が必要な場合は、事前に必ず弊社サポートセンタまで、ご相談ください。

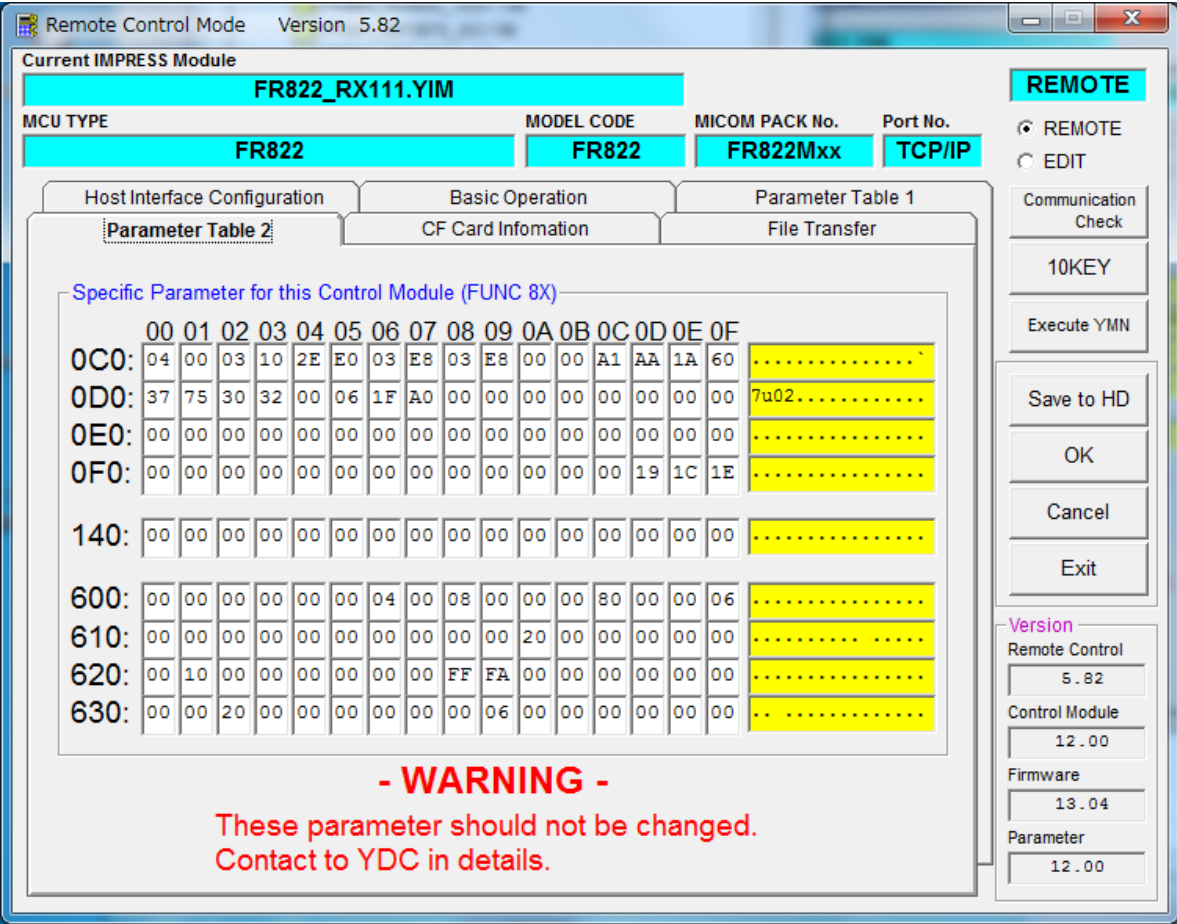

 $<$ 図2-2-3>

2-2-3-1.【 高速UARTボーレートの設定 】

UARTのボーレートで115200bps以上をご利用になる場合、以下の手順で設定を変更くだ さい。

①115200bps以上のボーレートを選択できるファンクションを有効にします

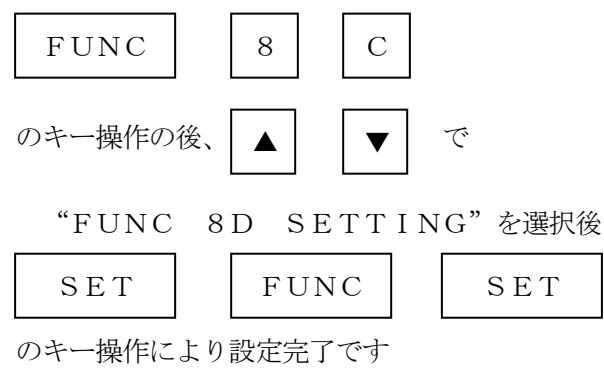

 ※NET IMPRESS標準の設定(FUNC D2:デフォルト設定)を有効にする場合は "FUNC D2 SETTING"を選択します。

②次に高速ボーレート設定ファンクションでボーレートを選択します。

2400/4800/9600/19200/31250/38400/62500 /76800/10400 /115200/125000/153600/230400  $\frac{1}{2500000}$  /307200 /460800 /500000 /614400bps より 選択してください。

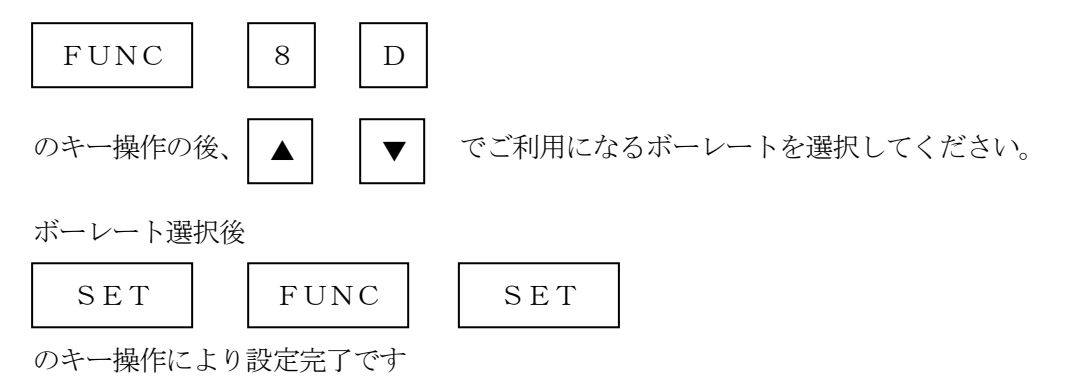

マイコン周辺クロックによって通信可能とならないボーレートがありますのでご注意ください。 通信不可の設定がされた場合は、デバイスファンクション実行時に"1123 UART BAUDRATE SETTING ERR"が表示されます。

2-3.デバイスファンクションと実行機能

NET IMPRESSのデバイスファンクション起動時に実行される機能は以下のとおりです。

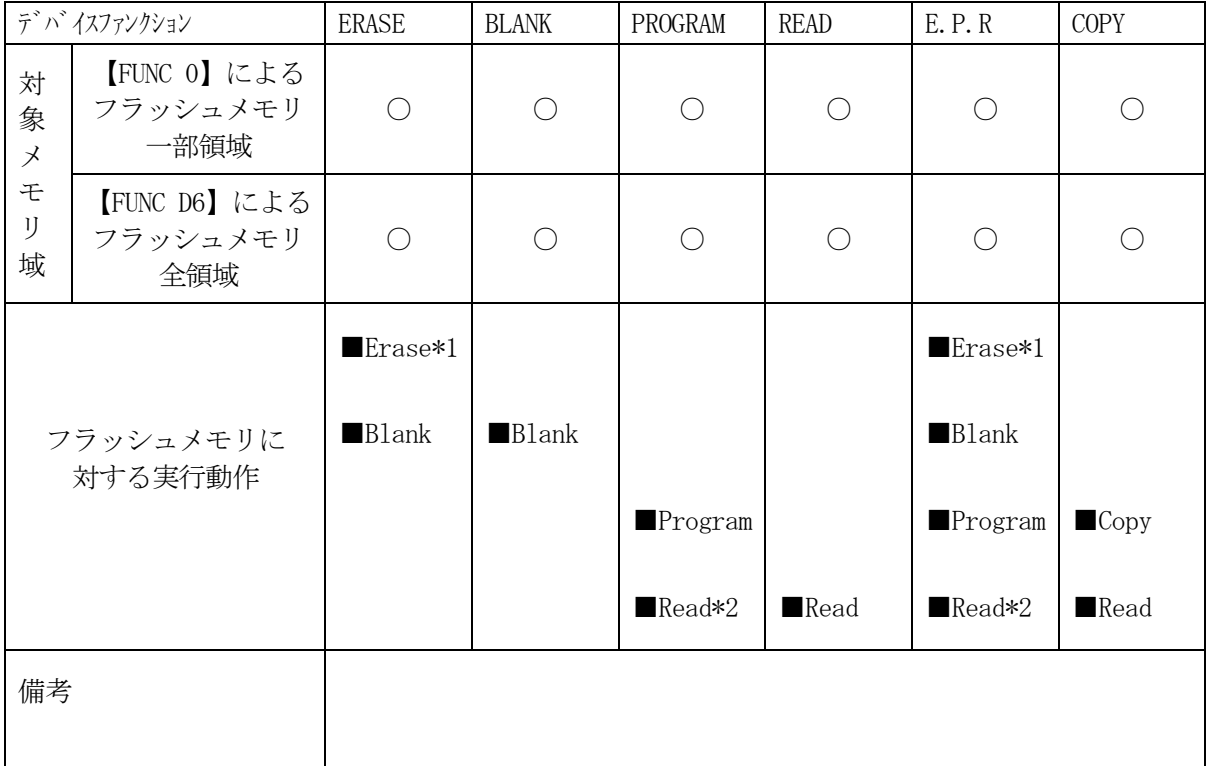

 $<$ 表 2-3>

\*1:IDコードプロテクトの設定を、プロテクト無効にしている場合は【 FUNC 0 】の設定に よらず、全領域消去されます。

\*2:デバイスファンクションE.P.R、Program時に実行される、Read Verifyは、 Read Verify Mode【 FUNC 99 】で設定されているリードベリファイが実行 されます。

NET IMPRESSでのリードモード設定は、NET IMPRESSのインストラクション マニュアル【 5-4-19 リードモード切替 】をご参照ください。

①SUMリードベリファイ

マイコンからProgramを行った領域のSUM値を読み出し、プログラマがProgra m時に転送した書き込みデータのSUM値と比較します。

②FULLリードベリファイ

マイコンへProgramを行った領域のデータを再送し、マイコン側でフラッシュメモリの 内容と比較します。

3.書き込み制御プログラム(WCP)のインストール

3-1.概要

このコントロールモジュールでは、コマンド実行に先立って、書き込み制御プログラムをマイコン(タ ーゲットシステム上で動作する)へ転送し、その制御のもとでフラッシュメモリへのプログラミングを 行います。

転送される書き込み制御プログラムは、YIMフォルダ内にxxx.BTPの拡張子をもつファイル 名で配置します。

xxx.BTPは、1つのYIMフォルダ内にただ一つだけの配置が許されています。

2つ以上のxxx.BTPファイルを配置することや、xxx.BTPファイルを配置しないでのご 利用はできません。

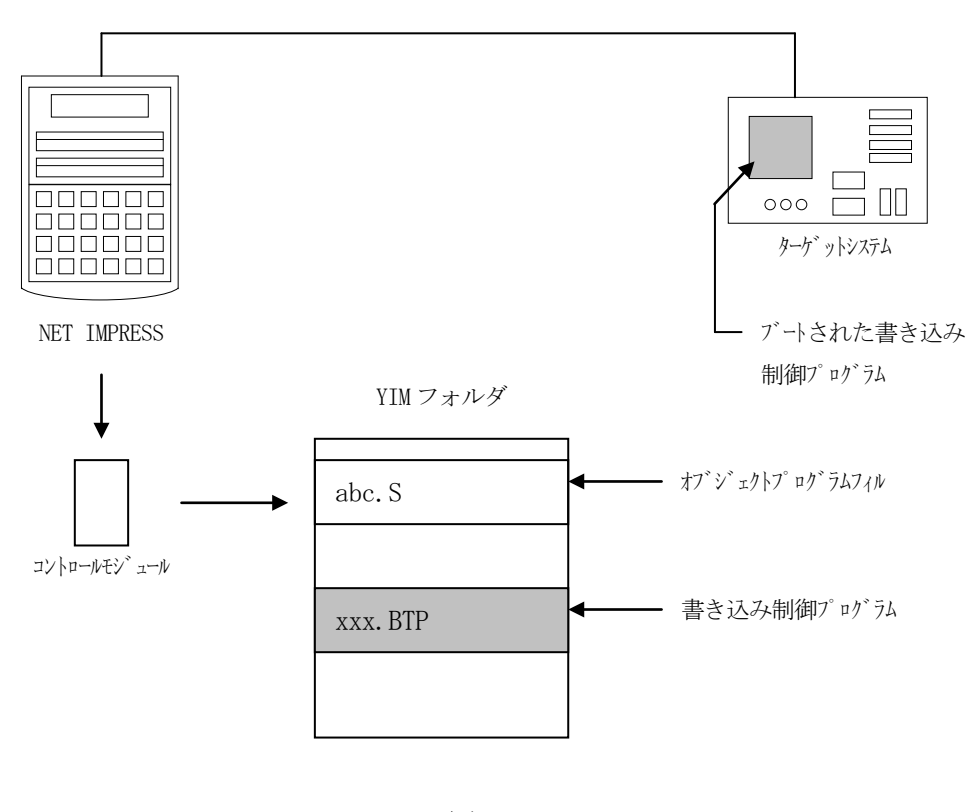

 $<\boxtimes$  3-1>

3-2. 書き込み制御プログラム (WCP) インストール

マイコンパック内の拡張子BTPのファイルを次の要領で本コントロールモジュールフォルダ内へフ ァイルセーブを行います。

1.AZ490(リモートソフト)をご使用になる場合

【 File Transfer 】画面の【 Copy File( Load ) 】を使用して、コ ントロールモジュールフォルダに拡張子BTPのファイルをCopyします。

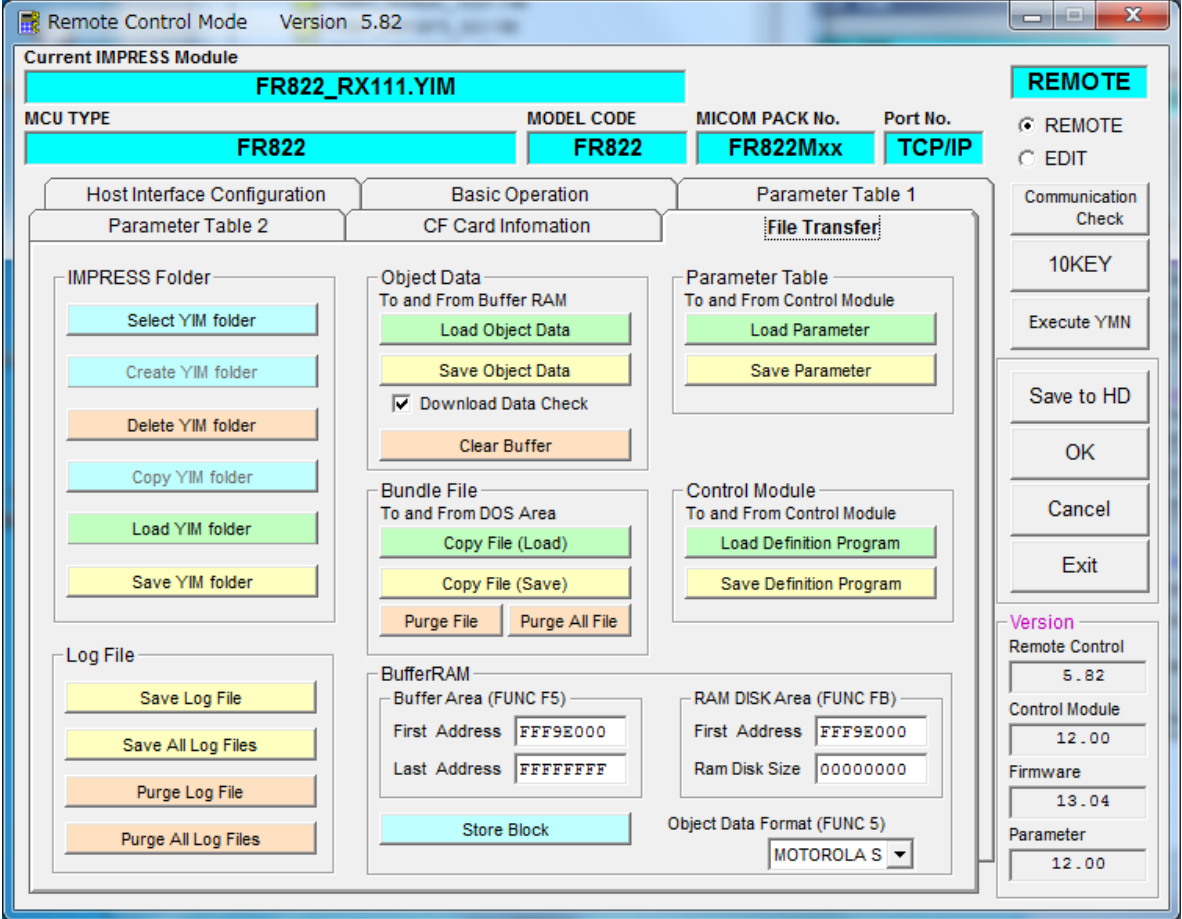

 $<$ 図3-2>

2.CFカードスロットをご使用になる場合

①コンパクトフラッシュのドライブをもつパーソナルコンピュータに本コントロールモジュール を、実装します。

この時、コンパクトフラッシュ用ドライバが正しくインストールされていることを前提としま す。

②マイコンパック内から、書き込み制御プログラム(xxx.BTP)をYIMフォルダに配置 します。

4.メモリマップ

 $4-1.$  概要

本製品ではユーザマットのほかに、ブートマット及びデータマットの書き換えをサポートしておりま す。(搭載されているもののみ)

対応につきましては各マイコンパックのマイコンパックマニュアルを参照ください。

4-2.メモリマップ

ユーザマット、ブートマット、データマットのアドレス空間は離れていますが、NET IMPRES Sのバッファメモリには、これらのメモリが隣接して仮想的に配置されます。

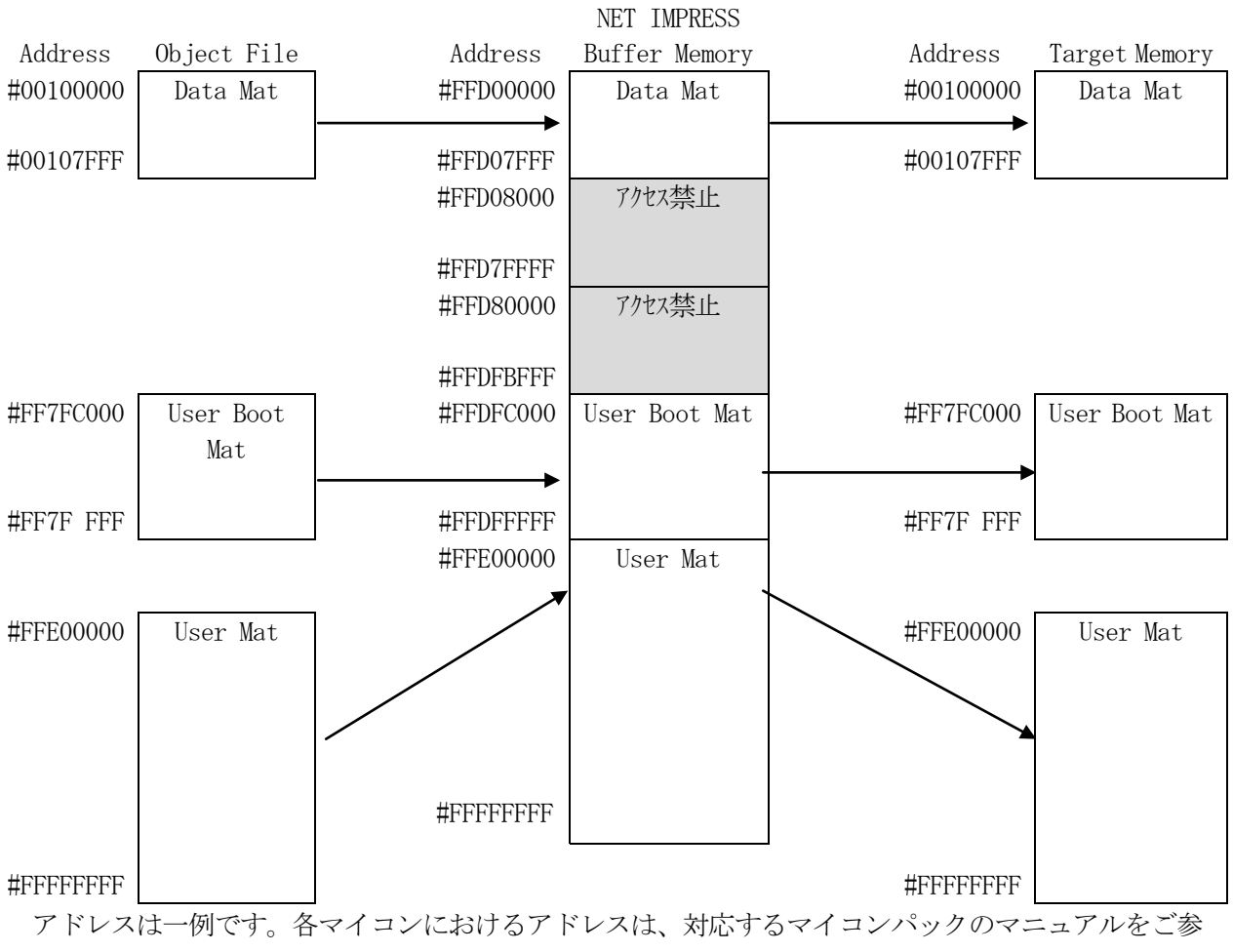

照下さい。

 $<\boxtimes$ 4-2>

従いましてNET IMPRESSのバッファメモリの見え方は本来のメモリイメージと異なり、以下 表のような見え方となります。

| メモリ名称  | 本来の先頭アドレス例 *        | NET IMPRESSØ<br>バッファメモリ先頭アドレス例 * |
|--------|---------------------|----------------------------------|
| データマット | $\#00010000$        | $\#$ FFD00000                    |
| ブートマット | $\#$ FF7FC000       | $#$ FFDFC000                     |
| ユーザマット | $#$ F F E 0 0 0 0 0 | $#$ F F E 0 0 0 0 0              |

<表4-2>

\*アドレスは一例です。各マイコンにおけるアドレスは、対応するマイコンパックのマニュアルをご 参照下さい。

### 以下の操作を行う場合、アドレスの読み替えに注意が必要です。

- ・ファイルセーブ時はバッファメモリのアドレスでセーブされます。
- ・【 FUNC 0 】、【 FUNC F5 】、【 FUNC D6 】でアドレスを指定する場合、バッ ファメモリのアドレスに置き換えてください。
- ・エディット機能で表示される(又は指定する)アドレスは、バッファメモリのアドレスに置き 換えてください。

## 5.IDコードプロテクト機能

5-1. IDコードプロテクト機能の概要

本コントロールモジュールには、マイコンへIDコードを送信する機能があります。NET IMPR ESSと通信を行うマイコンには、IDコードを受信·解読する機能が組み込まれています。IDコー ドをマイコンに送信することで不正なデータ書き込みを防ぐことができます。

また、IDコードはマイコンがIDコードプロテクトされている場合、デバイスファンクション実行 時に毎回、マイコン側に送信され、マイコンがIDコードチェックを行います。

マイコン側のIDコード設定方法につきましては、マイコンのハードウェアマニュアルをご参照くだ さい。

5-2.IDコード処理

図5-2にNET IMPRESSフラッシュマイコンプログラマのIDコード処理フローを示しま す。NET IMPRESSでは、次の3種類の方法でIDコードを入力する事ができます。

①xxx.KEYの拡張子を持つIDコード設定ファイルを、YIMフォルダ内にあらかじめ配置して おく方法。IDコード設定ファイルは、YIMフォルダ内にxxx.KEYの拡張子をもつファイル 名で配置します。

xxx.KEYは、YIMフォルダ内にただ一つだけの配置が許されています。

2つ以上のxxx.KEYファイルを配置してのご利用はできません。

②xxx.AMKの拡張子を持つマスターキーファイルを、YIMフォルダ内にあらかじめ配置してお く方法。IDコード設定ファイルは、YIMフォルダ内にxxx.AMKの拡張子をもつファイル名 で配置します。

xxx.AMKは、YIMフォルダ内にただ一つだけの配置が許されています。

2つ以上のxxx.AMKファイルを配置してのご利用はできません。

マスターキーファイルは、弊社ホームページ上の当該マイコン用マイコンパックの中に登録されてい ます。マイコンパックをダウンロードしてご利用ください。

マスターキーファイルのファイル名は、次の構成になります。

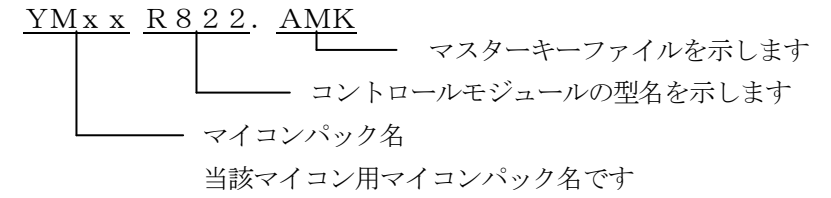

\*)複数のマスターキーファイルをコントロールモジュール内に配置する事もできます。 弊社ホームページより当該マイコンパックをダウンロードし、YMxxR822.AMKをコントロ ールモジュールのYIMフォルダ内に配置して、ご利用ください。

③NET IMPRESSのキーボードから、IDコードを入力する方法。

YIMフォルダ内に、マスターキーファイル(YMxxR822.AMK)を配置して頂く事で、キ ーボード入力する際の、IDコードアドレスガイダンス機能がご利用頂けます。

(マスターキーファイルは、マイコンパック内に付属されています。また、マスターキーファイルは 各マイコン毎にあります)

NET IMPRESS単体でご利用頂く場合は、①、②の双方のIDコード入力方法がご利用頂けま す。

PCからのリモートコントロールで、NET IMPRESSをご利用になる場合には、①のIDコー ド設定ファイルによる方法をご利用下さい。

IDコード設定ファイルは、別売りのセキュリティファイルゼネレータ (AZ481)を、ご利用頂 くことで、容易に作成できます。

| IDコード入力方法                        | リモートコントロール   スタンドアローン (単体) |
|----------------------------------|----------------------------|
| 11Dコード設定ファイルまたは<br>マスターキーファイルを利用 |                            |
| ②キーボード入力を利用                      |                            |

<表5-2>

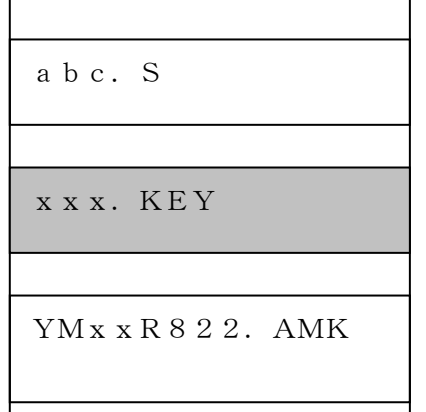

コントロールモジュール内にIDコー ド設定ファイル(xxx.KEY)が 存在する場合は、xxx.KEYファイ ルをIDコード設定ファイルとして扱 い、この中のファイルからIDコードを 送出します

コントロールモジュール

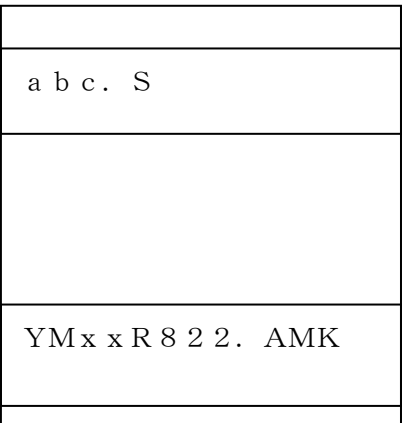

コントロールモジュール内にIDコー ド設定ファイル(xxx.KEY)が 存在しない場合は、マスターキーファイ ル(YMx  $xR822$ . AMK)よりキ ーボードより入力するIDコードアド レスを、LCDにガイダンス表示します

コントロールモジュール

#### <IDコード処理フロー >

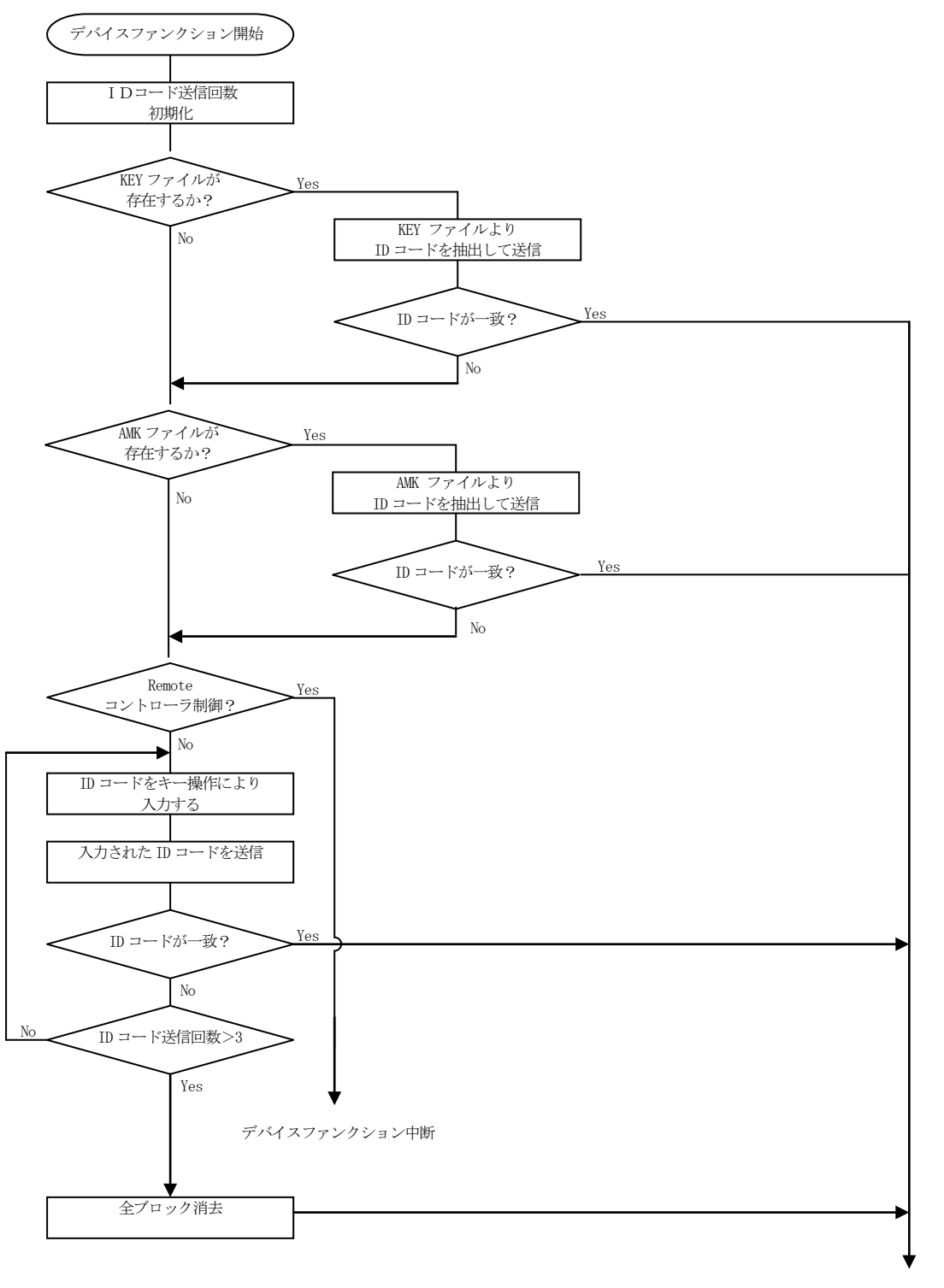

デバイスファンクション続行

<図5-2 IDコード処理フロー>

5-3. IDコードのキーボード入力方法 (スタンドアローン)

IDコードをNET IMPRESSのキーボードより入力する際には、マスターキーファイル(YM xxR822.AMK)をYIMフォルダ内に配置して、ご利用下さい。

IDコードファイルが、YIMフォルダ内にない場合は、このマスターキーファイルの中のキーアド レス情報をもとに、入力すべきIDコードアドレスをLCD上に表示します。

< IDコード入力手順 >

①カレントオブジェクトファイルのIDコードファイルがない、又はマイコンの中のIDコードと一 致しない場合は、NET IMPRESSのLCD上に入力すべきIDコードのアドレスガイダンス 情報が表示されます。

FR822  $\angle$  /COPY /  $A = F F F F F F A 0 / D = F F$ 

②データ(D=)の項にキーデータを入力し、NET IMPESSの | SET |キーを押します。 SETキー押下後、NET IMPRESSは、次のIDコードアドレスを表示します。 SET

FR822  $\angle$  COPY  $\angle$  $A = F F F F F F A 1 / D = F F$ 

③同じように、所定のバイトのIDコードを入力します。

全IDコードが入力されると、LCD上のIDコードアドレスがブランクとなります。 IDコードの入力を変更する必要がある場合は、 | ▲ | | ■ |キーで、IDコードの確認と変更 を行って下さい。 設定したIDコードの確認後、 <sup>SET</sup> キーを押すと、ここでテンキーより入力したIDコードが、 当該マイコンへ出力されます。 ▲ ▼ SET

④出力されたIDコードに対し、マイコン側で"不正"の応答を返してきた場合、NET IMPRE SSは、再度IDコードのキーボード入力シーケンスをはじめから開始しされます。

KEY、AMK、IDコード入力でのIDコードチェックで不一致が3回続くと全ブロック消去を 行いデバイスファンクションを実行します。

5-4.IDコード設定ファイル

書き込むオブジェクトに対応したIDコード設定ファイルを、YIMフォルダ内に配置されている場 合には、NET IMPRESSのキーボードからのIDコード入力が、必要なくなります。

また、リモートコントローラ(AZ490)で、プログラミングを行う場合には、必ずIDコード設 定ファイルが必要となりますのでIDコード設定ファイルを作成して、コントロールモジュールのフォ ルダ内に配置してください。IDコード設定ファイルは、モトローラSフォーマットにより記述されて おり、アドレス部には、IDコード領域の先頭アドレスを記述し、データ部には、キーデータを記述し ます。

IDコード設定ファイルにつきましては、弊社が提供しております、キーファイルゼネレータ (AZ 481)をご利用いただけます。IDコード設定ファイルの作成例を示しますので、ご参考ください。

< IDコード設定ファイル作成例 > S315FFFFFFA003020145070605040B0A09080F0E0D0C90 S9030000FC

# 6.エラーメッセージ

 $6-1.$  概要

FR822において出力されるエラーメッセージに関して記述します。

本章に記載のない、標準のエラーに関する詳細は、NET IMPRESSのインストラクションマニ ュアルをご参照ください。

6-2. 固有エラーメッセージについて

下記の表はFR822で出力される固有のエラー内容です。

 $<$ 表7-2-1>

| エラーメッセージ                      | エラー要因/対策 |                                         |
|-------------------------------|----------|-----------------------------------------|
| 1120                          | 要因       | デバイスコードが一致しません。                         |
| DEVICE CODE ERR               | 対策       | パラメータファイルが対象マイコン用のものに<br>なっているかご確認ください。 |
| 1121                          | 要因       | 消去エラーが発生しました。                           |
| DEVICE BOOT ERASE ERR         | 対策       |                                         |
| 1122                          | 要因       | IDコード不一致かつ消去エラーが発生しまし<br>た。             |
| DEVICE KEY AND BOOT ERASE ERR | 対策       |                                         |
| 1123                          | 要因       | 初期通信時のUARTボーレート設定に問題が<br>あります。          |
| UART BAUDRATE SETTING ERR     | 対策       | 弊社サポートセンタまでお問い合わせください                   |
| 1124                          | 要因       | クロック設定に問題があります。                         |
| FREQUENCY SETTING ERR         | 対策       | 弊社サポートセンタまでお問い合わせください。                  |
| 1109                          | 要因       | デバイスファンクション実行中にエラーが発生<br>しました。          |
| DEVICE ERROR <i>EE</i>        | 対策       | 弊社サポートセンタまでお問い合わせください。                  |

またエラー発生した際に "––––––– ERR  $XX$ "と表示されまる場合の $XX$ は 16 進表記の数字で エラーとなった時に実行しているポイントを示します。

 $<$ 表7-2-2>

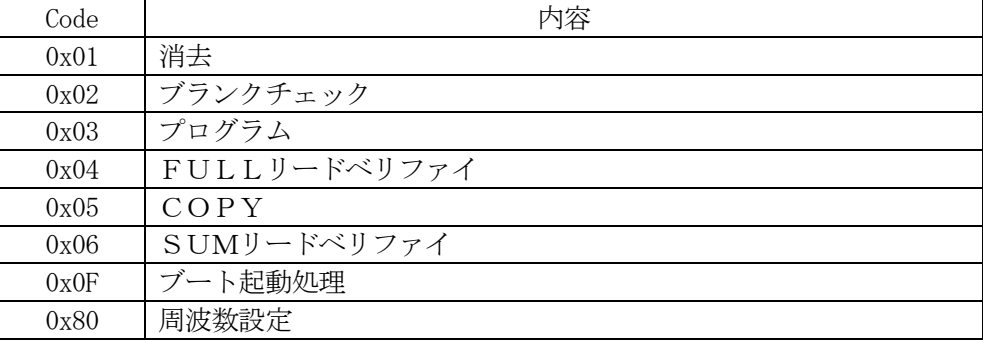

## 7.ご利用上の注意

- ①本コントロールモジュールは、弊社フラッシュマイコンプログラマ専用のコントロールモジュールで す。弊社、フラッシュマイコンプログラマ以外ではご使用にならないでください。
- ②本コントロールモジュールは指定されたフラッシュマイコン専用のものです。 他のマイコンへの書き込みには、書き込みを行うマイコン専用のコントロールモジュールをご利用く ださい。マイコンとコントロールモジュールとの対応を誤って使用すると、ターゲットシステムを破 壊する恐れがあります。
- ③NET IMPRESSは、ターゲットシステムとのインタフェイスIC(NET IMPRESS内 部IC) 電源用に数mAの電流をTVccd端子より消費いたします。
- ④デバイスファンクション又は、ファンクション実行中には、コントロールモジュールの脱着は、行わ ないでください。 コントロールモジュールアクセス中に、脱着してしまいますとコントロールモジュールを破壊する恐 れがあります。
- ⑤フラッシュマイコンプログラマは、コントロールモジュールを実装した状態で動作します。